## **PAGO ELECTRÓNICO**

## **SUPERIOR TRIBUNAL DE JUSTICIA DEL CHUBUT**

#### **¿Cómo pagar por cajeros automáticos?**

Una vez emitido el comprobante de pago de tasa de justicia se podrá abonar la misma por todos los canales de pago de la RED LINK. Incluye cajeros automáticos, Internet o aplicación LINK PAGOS.

El siguiente documento muestra como abonar el mismo por Cajeros Automáticos de la RED LINK

### **Paso 1: Obtener comprobante de pago LINK**

Una vez obtenido el comprobante de pago el mismo puede ser cancelado desde cualquier HomeBanking de cualquier bancos que operan con Red LINK. Por ejemplo Banco Provincia del Chubut, Banco Nación Argentina, etc.

La boleta emitida por el Poder Judicial del Chubut incluye el código de pago electrónico link

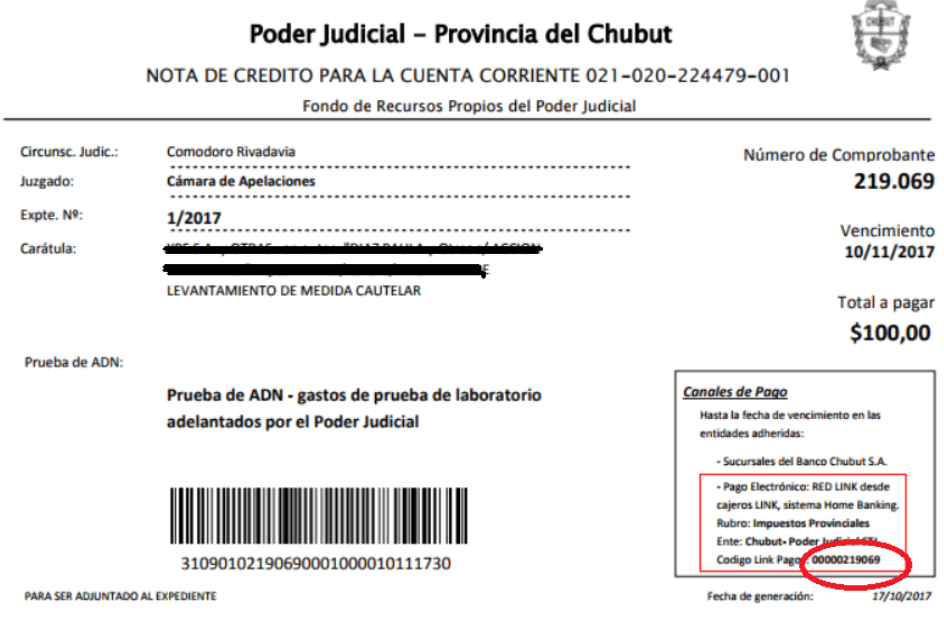

### **Paso 2: Los siguientes pasos debe seleccionarse en el Cajero Automático**

Las siguientes pantallas pueden diferir dependiendo de los cambios en los cajeros automáticos pero la modalidad será similar

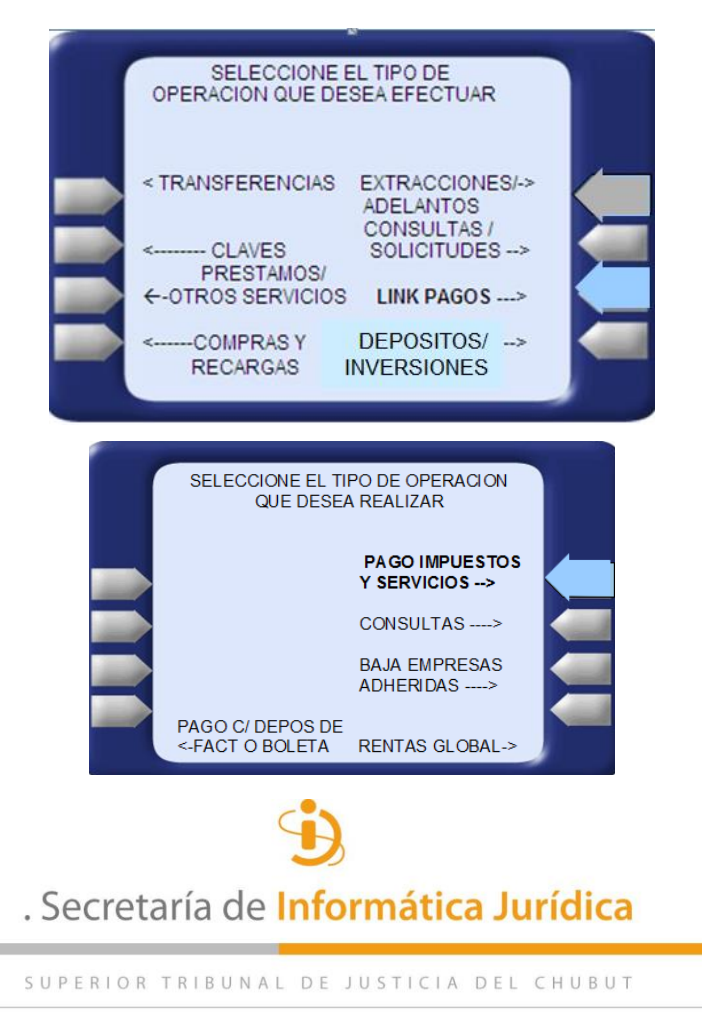

Rivadavia y Jones S/N | Rawson (9103) | Tel/Fax (02965) 482333 | sij@juschubut.gov.ar

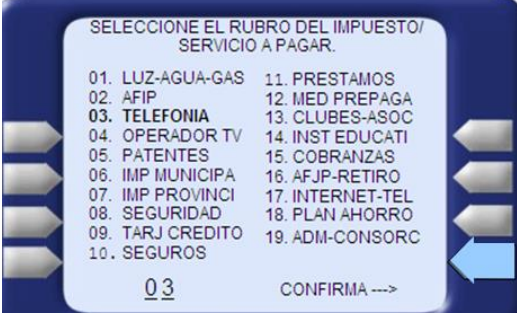

A continuación debe ingresar el código de pago electrónico de la boleta de tasa (paso 1)

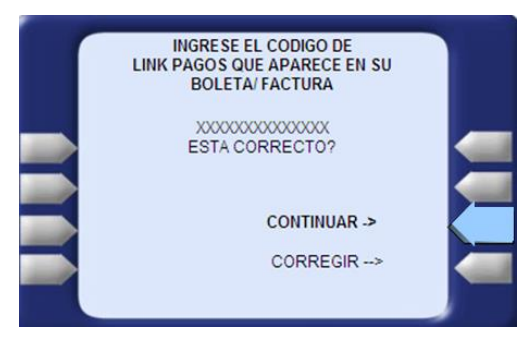

Las pantallas siguientes lo guiarán en completar el proceso de pago.

# **Paso 4: Acreditar el Pago**

Presentando el comprobante emitido por el cajero automático LINK y la boleta de tasa en el organismos correspondiente será suficiente constancia de pago del mismo.